# Creating a Prow Roof

Reference Number: **KB-01197** Last Modified: **August 26, 2022** 

The information in this article applies to:

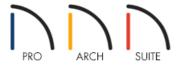

## **QUESTION**

I would like to create a prow roof, where a gable-style wall juts out a few feet further than the rest of the structure. How can I use Home Designer's automatic roof tools to accomplish this task?

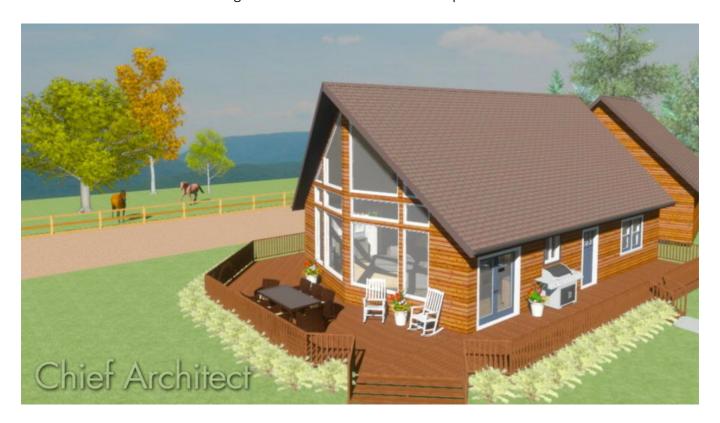

#### **ANSWER**

Creating a Prow style roof in Home Designer is easy by properly defining the correct walls as High Shed/Gable walls. To begin, start with a basic plan, such as the one shown in the image below.

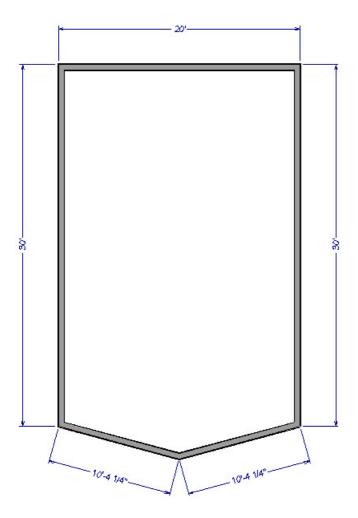

Once you have your new plan created, you are ready to start defining the walls to create a prow style roof.

## To create a prow style roof

- 1. First, use the **Select Objects** tool to select the back horizontal wall, then click on the **Open Object** edit tool.
- 2. On the Roof panel of the **Wall Specification** dialog that opens, select the **Full Gable Wall** option, then click **OK**.

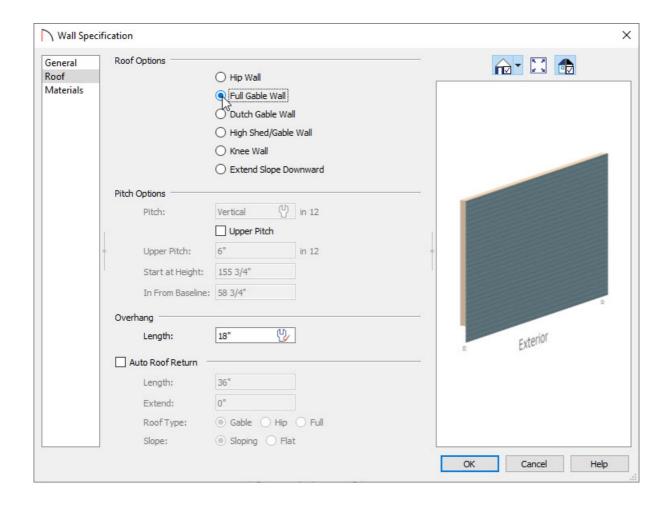

- 3. Next, use the **Select Objects** tool to select one of the angled front walls, then click on the **Open Object** edit tool.
- 4. This time, on the Roof panel of the **Wall Specification** dialog, select the **High Shed/Gable Wall** option.

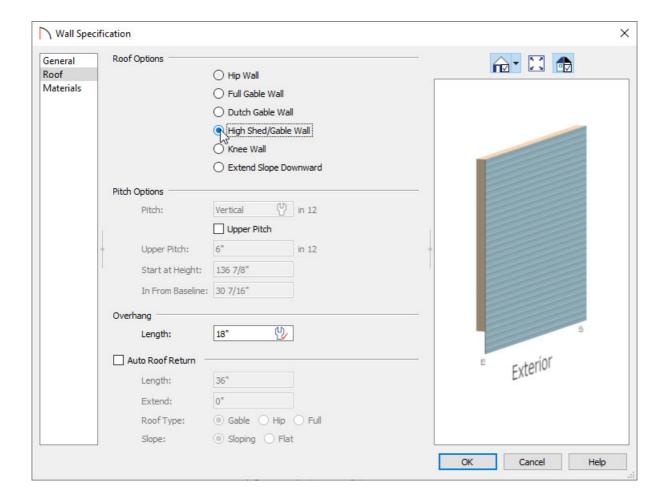

- 5. Repeat this process for the other front angled wall, so that both are defined as **High Shed/Gable Walls**.
- 6. If Auto Rebuild Roofs is not enabled, select **Build> Roof> Build Roof** to open the **Build Roof** dialog, then click **OK** to generate a roof over the structure.

In Home Designer Pro, place a check in the **Build Roof Planes** box before clicking **OK**.

7. Take a **Camera o** view to see the results.

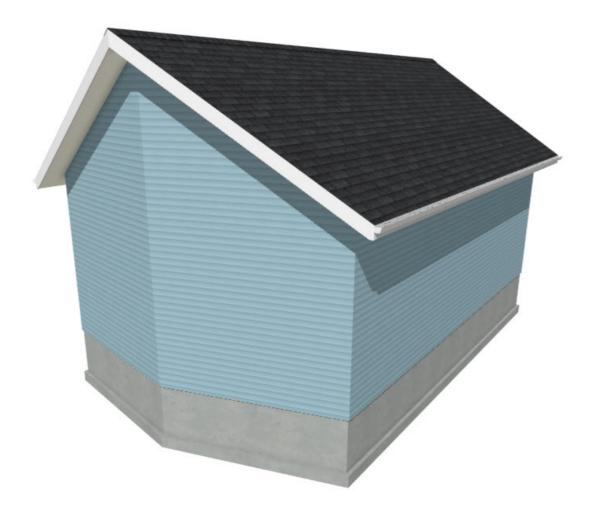

Now that you have a basic understanding of how to create this style of a roof, you can use invisible walls to create a room that will allow for extending the roof out further.

## To extend the roof out further

1. Select **Build> Wall> Room Divider** then in a clockwise fashion, click and drag out four invisible walls attached to the front of the structure, as shown in the image below.

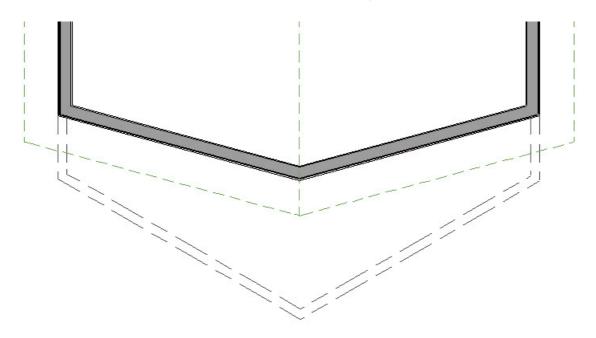

- 2. As you did with the front two walls in the last section, use the **Select Objects** tool to select one of the angled front Invisible walls, then click on the **Open Object** edit tool.
- 3. In the **Wall Specification** dialog, select the **High Shed/Gable Wall** option located on the Roof panel, then click **OK**.
- 4. Repeat this process for the other front angled Invisible wall, so that both are defined as **High Shed/Gable Walls**.
- 5. If Auto Rebuild Roofs is not enabled, select **Build> Roof> Build Roof** to open the **Build Roof** dialog, then click **OK** to regenerate a roof over the structure.

Again, in Home Designer Pro, remember to place a check in **Build Roof Planes** before clicking **OK**.

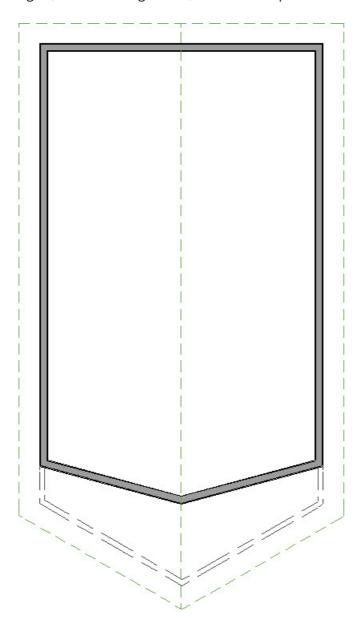

Now that you have regenerated your roof, you will need to modify this room created with room divider walls so that it does not generate a ceiling over the room, allowing your structure to appear as though just the roof juts out over the area.

The Home Designer Pro version of the software, which allows for manual editing of roof planes, does not require creating a temporary room unless you would like to utilize the automatic roof tools for this process.

### To remove the ceiling

- 1. Next, use the **Select Objects** tool to click inside of the exterior room to select it, then click on the **Open Object** edit tool.
- 2. On the General panel of the **Room Specification** dialog that opens, use the **Room Type** drop-down menu to select the **Slab** option.
- 3. On the Structure panel, uncheck **Flat Ceiling Over This Room**, check **Use Soffit Surface for Ceiling**, but be sure to leave **Roof Over This Room** checked.

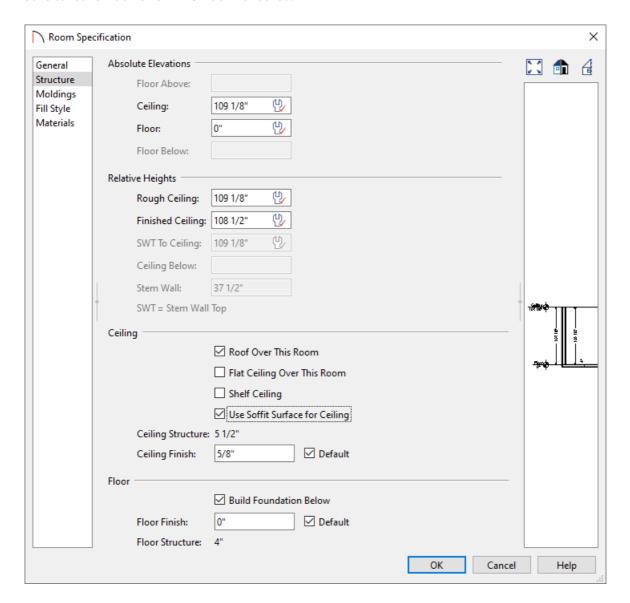

4. Click **OK** to apply these changes and close the dialog.

5. Finally, take another **Camera o** view to see the results.

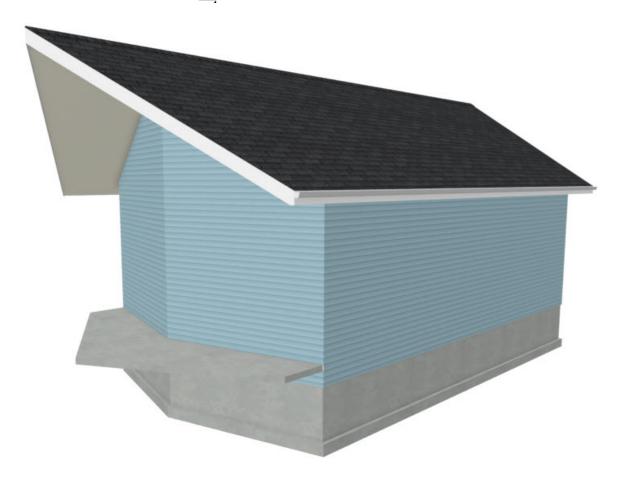

You are now ready to take the information you have learned in this article on how to create a prow style roof, and apply it to your own design.

#### Related Articles

<u>Automatically Creating a Saltbox Roof (https://www.chiefarchitect.com/support/article/KB-00119/automatically-creating-a-saltbox-roof.html)</u>

© 2003–2022 Chief Architect, Inc. All rights reserved // <u>Terms of Use (https://www.chiefarchitect.com/company/terms.html)</u> // <u>Privacy Policy</u>

(https://www.chiefarchitect.com/company/privacy.html)